# Easy Configurator revision 4 user manual

Document revision 2.0 13/12/2021

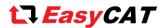

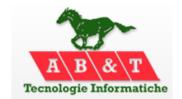

http://www.easycatshield.com/ http://www.bausano.net/

#### Main features of revision 4

- 1- It is no longer necessary to install the WinPcap library, or equivalent, on your PC. This avoids possible conflicts with some antivirus software.
- 2- It is now possible to configure an <u>Alias address</u> in the EasyCAT board.
- 3- The "Project  $\rightarrow$  Open recent" menu has been added.
- 4- The EEPROM programming time has been substantially reduced.

# 1 - The Easy Configurator

The Easy Configurator is a software tool that allows you to customize the numbers of bytes exchanged between an EasyCAT board and an EtherCAT® master, as well as their names and data types, without having to dig into the complexity of the EtherCAT® specifications.

To do this, it creates the three files described in chapter "3 - How the EasyCAT board is configured", I.E. the <u>.h</u> the <u>.xml</u> and the <u>.bin</u>, and it can also program the EasyCAT EEPROM with the <u>.bin</u> file, as described in chapter "5 - The embedded programmer".

When in this document we refer to the "EasyCAT", we mean not only the EasyCAT shield for Arduino, but all the AB&T boards belonging to the EasyCAT family.

Important note - The Easy Configurator is not suitable for EtherCAT® slaves from other manufacturers.

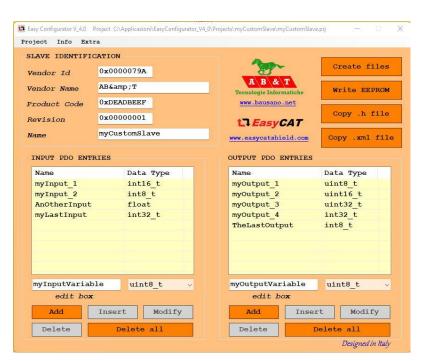

Fig-1 The Easy Configurator window

#### 1.1 - System requirement

The Easy Configurator runs on any Windows PC, from XP onward, 32 or 64 bits, equipped with a standard Ethernet interface 100BASE-TX.

If you use it with Arduino be sure that the EasyCAT library V\_2\_0 or above is installed on your PC.

#### 1.2 - Installation

The Easy Configurator is a portable program, I.E. it doesn't need an installation: just download the EasyConfigurator.zip file from the <u>AB&T website</u> and unzip it somewhere on your hard disk. Please just remember that the Projects folders must not be set to read only.

Here you can see the folders structure that will be created.

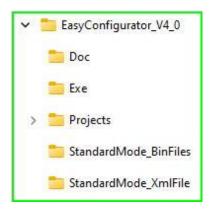

Fig-2 Folders structure

Under the Exe folder there is the EasyCAT\_Config\_GUI.exe file, that is the one you have to launch to start the Easy Configurator.

The EasyCATConfig.exe is the configuration engine and the EEPROMprogrammer.dll is the programming engine, and they are launched automatically by the Easy Configurator.

The  $log\_programmer.txt$  is the log file generated by the embedded programmer and can be examined from the menu "Info  $\rightarrow$  Prog log".

The recents.txt stores the path of the last 4 projects opened and it is used by the menu "Projects  $\rightarrow$  Open recent".

Under the *Projects* folder there are the subfolders that contain same project examples.

It is recommended to put here every project that you will create.

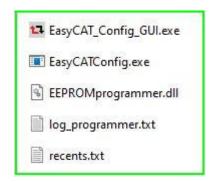

Fig-3 Exe folder

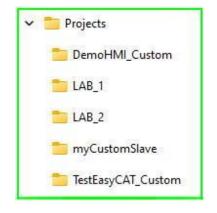

Fig-4 Project folders

Under each project folder there is the <a href="project configuration">project configuration</a> as defined by the user: it is created the first time that you save a project

The  $\underline{.h}$ ,  $\underline{.xml}$  and  $\underline{.bin}$  files, are created by the Easy Configurator and will be used to customize the EasyCAT board, as described later.

The  $log\_configuration.txt$  is the log file generated by the configuration engine and can be examined from the menu "Info  $\rightarrow$  Config log".

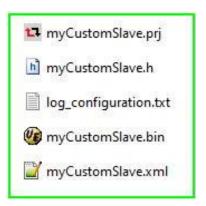

Fig-5 Project files

The StandardMode\_BinFiles folder contains the four <u>.bin</u> files, useful if you chose to use the Standard Mode, as described in the paragraphs "<u>4.2 - Using the Standard Mode</u>" and "<u>5 - The Embedded programmer</u>"

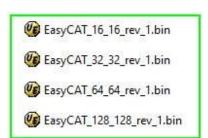

Fig-6 StandardMode\_BinFiles

The StandardMode\_XmlFile folder contains the EasyCAT\_V2\_0.xml file that contains the precooked configurations that allow the EasyCAT to exchange the default 32+32 as well as 16+16, 64+64 and 128+128 bytes.

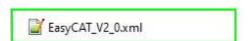

Fig-7 StandardMode\_XmlFile

The Doc folder contains the Easy Configurator user manual, that is the document that you are reading just now. It is accessible from the menu "Info  $\rightarrow$  Help"

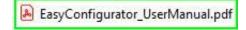

Fig-8 Doc folder

## 2 - The EasyCAT board default configuration

The EasyCAT board is shipped configured for 32+32 bytes, I.E. it is capable to exchange, out of the box, 32 bytes in input and 32 bytes in output, with an EtherCAT® master.

The PDO entries, I.E. the 32+32 bytes can be accessed from the user application as follows;

Fig-9 These are the Inputs, I.E. the data transmitted from the EasyCAT to the master.

```
SomeOutValue = EASYCAT.BufferOut.Byte[0];  // The application can read the bytes that

SomeOtherOutValue = EASYCAT.BufferOut.Byte[1];  // have been received from the EtherCAT master

// in this way.

//

....

TheLastOutValue = EASYCAT.BufferOut.Byte[31];
```

Fig-10 These are the Outputs, I.E. the data transmitted from the master to the EasyCAT.

This is very simple, as everything is already defined and the user has nothing to do other than accessing the input/output variables in his/her application, but, in some situations, it may be useful to modify this fixed pattern, to better meet our needs.

For instance it could be required to exchange a number of bytes different from 32+32 bytes, or to customize the names and the data types of the variables, in order to use them in a more comfortable way in our application.

To do this, first we have to understand which are the elements that define the EasyCAT configuration. This is described in the chapter "3 - How the EasyCAT is configured".

## 3 - How the EasyCAT board is configured

#### 3.1 - The ESI .xml file

Any EtherCAT® slave must have an <a href="mailto:xml"><u>xml</u></a> file that describes its resources as defined in the <a href="mailto:ETG.2000"><u>ETG.2000</u></a> <a href="mailto:EtherCAT slave information"><u>ETG.2000</u></a> document.

This .xml file is provided by the slave manufacturer and it is used by the EtherCAT® master to know how to use the resources available on the slave.

## 3.2 - The SSI .bin file

The essential informations contained in the  $\underline{xml}$  file are also written, in binary format, to an EEPROM, present on board of the EasyCAT.

The rules to generate this <u>.bin</u> file are described in the <u>ETG.2010 EtherCAT slave information interface</u> (<u>SSI</u>) document.

The contents of the EEPROM is used at power up, to configure some features of the Asic that implements the communication protocol, and further, an EtherCAT® master can read the EEPROM to retrieve the information it needs, in the event that the  $\underline{xml}$  file is not available.

### 3.3 - The include .h file

Also the slave user application, I.E. the firmware that runs on the Arduino or other uP, must be aware of the resources available, and this is done through an include  $\underline{h}$  file, that is part of the application firmware project.

If all this seems complex is because it is.

But don't worry, the Easy Configurator has been designed to make it easy.

# 4 - How to change the EasyCAT board configuration

# 4.1 - Standard Mode and Custom Mode

If you want to change the EasyCAT board default configuration there are two different options: the Standard Mode and the Custom Mode.

The Standard Mode is the simplest, but also the less powerful, as it allows you to change only the number of bytes exchanged with the master, choosing between four precooked configurations: 16+16, 32+32 (the shipping default), 64+64 and 128+128.

The second option, the *Custom Mode*, is more powerful as it gives you the freedom to change the number of the variables exchanged with the master as well as their names and data types.

## 4.2 - Using the Standard Mode

If you decide to use the *Standard Mode* all the files that you need are already available, as explained here:

- 1) The EasyCAT.xml file is available in the StandardMode\_XmlFile folder, and it already contains the precooked configurations that allow the EasyCAT to exchange the default 32+32 as well as 16+16, 64+64 and 128+128 bytes.
- 2) The <u>.bin</u> file is included in the Easy Configurator under the folder *StandardMode\_BinFiles* but you have to select the one you need, as each of the precooked configurations has its own .bin file, I.E.:

The chosen file must be used to program the EasyCAT EEPROM, and how to do this is explained in chapter "5 - The Embedded programmer".

3) The <u>.h</u> file is the EasyCAT.h file, already present in the EasyCAT library, but, to change the 32+32 default configuration to the one requested, you have to do a simple operation: in the slave user application, I.E. the firmware that runs on the Arduino or other uP, define the constant "BYTE\_NUM" with the number of bytes required, I.E. 16, 32, 64 or 128.

If "BYTE\_NUM" is not defined the default 32+32 byte configuration is applied.

```
#define BYTE_NUM 64  // Standard mode 64+64  // The file EasyCAT_64_64.bin must be loaded into the EEPROM  #include "EasyCAT.h"  // EasyCAT library to interface the LAN9252  #include <SPI.h>  // SPI library  
EasyCAT EASYCAT;  // EasyCAT istantiation
```

Fig-11 User application configured for Standard Mode 64+64

## 4.2.1 - PDO entries visibility in Standard Mode

In Standard Mode the PDO entries are accessible from the user applications in the same way as the default configuration, as the default configuration is nothing more than Standard Mode 32+32. So, as an example, if you configure the EasyCAT in Standard mode 64+64 the PDO entries will visible from the application as follows:

Fig-12 These are the Inputs in Standard Mode 64+64, I.E. the data transmitted from the EasyCAT to the master.

**Fig-13** These are the Outputs in *Standard Mode* 64+64, I.E. the data transmitted from the master to the EasyCAT.

## 4.3 - Using the Custom Mode

If you decide to use the *Custom Mode* the Easy Configuration will create for you the needed files. First you have to open a new project and then type in some fields that identify the slave, and the Input and Output PDO entries that define the names and the data types of your custom variables.

Fare clic qui per immettere testo.

#### 4.3.1 - The slave identification fields

These fields identify the board and the manufacturer:

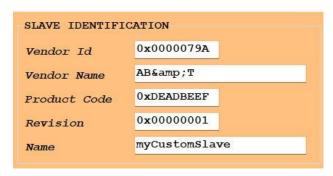

Fig-14 Slave identification fields

Vendor ID = an Hex number assigned by the ETG.

Vendor Name = the official name of the Company that owns the Vendor ID.

Product Code = an Hex number that identifies the product.

Revision = an Hex number that identifies the revision level of the product.

Name = an ASCII string that identifies the product in a readable way.

Please note that, if you use your EasyCAT board for purposes other than educational and experimental, you have to request a Vendor ID to the <a href="EtherCAT technology group (ETG)">EtherCAT technology group (ETG)</a>, free of charge, and to be compliant with the ETG rules.

### 4.3.2 - The Input and Output PDO Entries

Here you have to type in the names and the data types of the variables that will be exchanged between the EasyCAT and the master.

You can type in the names that you like, using the textbox, and associate them to the data type chosen, using the combobox, from the ten available, I.E:

| uint8_t  | unsigned 8 bit        |
|----------|-----------------------|
| uint16_t | unsigned 16 bit       |
| uint32_t | unsigned 32 bit       |
| uint64_t | unsigned 64 bit       |
| int8_t   | signed 8 bit          |
| int16_t  | signed 16 bit         |
| int32_t  | signed 32 bit         |
| int64_t  | signed 64 bit         |
| float    | floating point 32 bit |
| double   | floating point 64 bit |

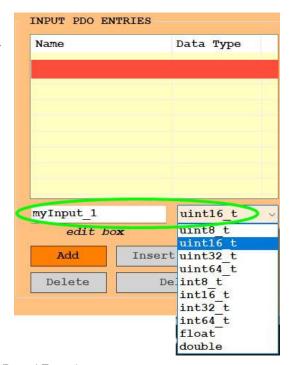

Fig-15 Creating a new entry

Using the "Add" button the new entry will be added to the list.

Proceeding in this way, you can add all the entries that you need, for the inputs as well for the outputs.

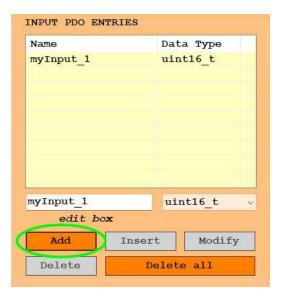

Fig-16 Adding an entry

If you need to edit an entry in the list, you have to double click it with the left mouse button, and the entry will be copied to the edit box.

Here you can edit the selected entry and then you have the choice to bring it back in the same position with the "Modify" button, to insert it in the upper position with the "Insert" button, or to append it to the list with the "Add" button.

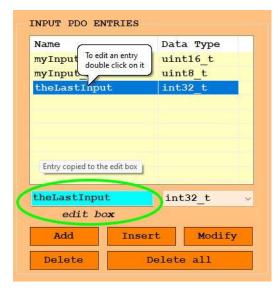

Fig-17 Editing an entry

### 4.3.3 - Saving a project

When you are satisfied with all the data you have entered, you need to save the project, using the menu "Project >> Save as".

Save the project with a suitable name: in this example *myCustomSlave* is used. It is recommended to save all the projects in the *Projects* folder, besides the examples provided by AB&T.

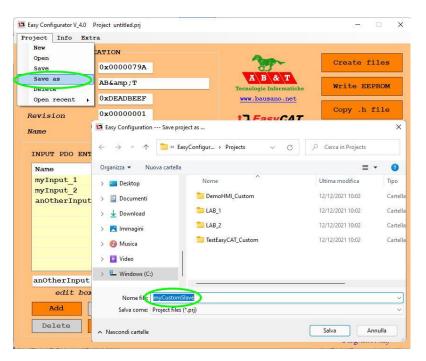

Fig-18 Saving a project

A subfolder will be created with the name of the project and, inside it, the project file, with the <a href="mailto:prj">prj</a> extension, added automatically

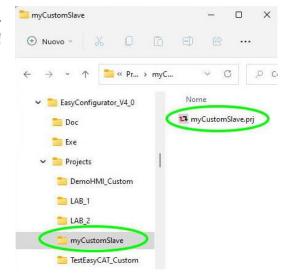

Fig-19 Project created

## 4.3.4 - Creating the custom files

Now you can create the custom files that will be used to configure your EasyCAT.

To do this click on the button "CreateFiles": a message box will appear confirming that the files:

myCustomSlave.h myCustomSlave.Xml myCustomSlave.bin

have been created.

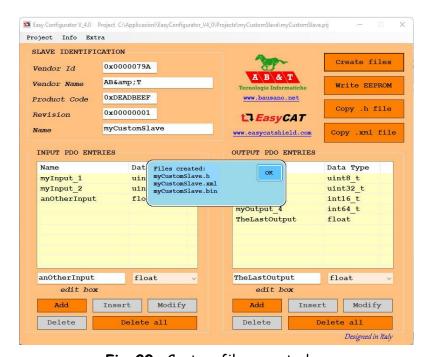

Fig-20 Custom files created

The custom files will be created in the project folder that, in this example, is the myCustomSlave folder.

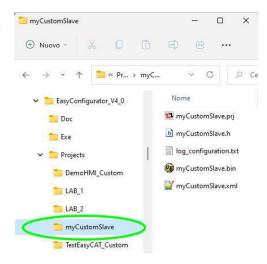

Fig-21 The custom files

#### 4.3.5 - How to use the custom files

# 4.3.5.1 - Using the .xml file

The .xml file is used by some EtherCAT® masters and so what to do with it depends on the master that you are using.

As an example, here we show what you have to do if you are using the **Beckhoff Configurator ET9000**.

The "Copy .xml file" button allows you to copy the file to the clipboard without having to look for it in the hard disk.

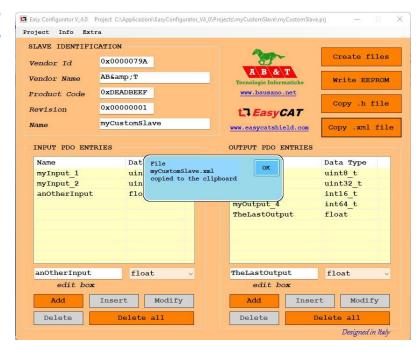

Fig-22 Copying the .xml file

Then paste the file in the folder *EtherCAT*, under the Beckhoff Configurator installation root.

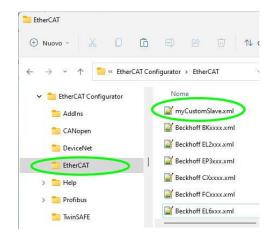

Fig-23 Pasting the .xml file

### 4.3.5.2 - Using the .h files

The  $\underline{h}$  files must be copied in the EasyCAT user application project, I.E. the project of the firmware that runs on the Arduino or other up.

You can copy the file to the clipboard clicking on the "Copy h file" button.

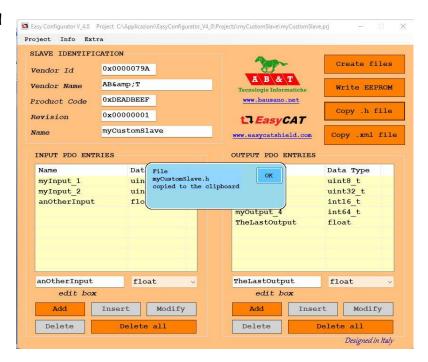

Fig-24 Copying the .h file

If you are using the Arduino Ide the file must be pasted in the project folder, beside the <u>ino</u> file.

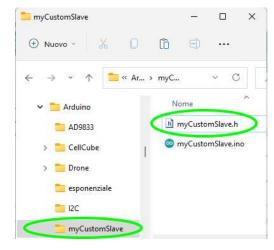

Fig-25 Pasting the .h file

To make it usable from the user application, you must define "CUSTOM" and include your custom  $\underline{.h}$  file  $\underline{before}$  including the  $\underline{EasyCAT.h}$  library file.

```
#define CUSTOM
#include "myCustomSlave.h";

// Custom mode
// This file has been created by the Easy Configurator
// and must be located in the Arduino project folder
// The file myCustomSlave.bin must be loaded into the EEPROM

#include "EasyCAT.h"
#include <SPI.h>
// EasyCAT library to interface the LAN9252
#include <SPI.h>
// SPI library

EasyCAT EASYCAT;
// EasyCAT istantiation
```

Fig-26 User application configured for Custom Mode

# 4.3.5.3 - Using the .bin files

The <u>.bin</u> file must be downloaded to the EasyCAT EEPROM, using the programmer embedded in the Easy Configurator, as explained in chapter "<u>5 - The Embedded programmer</u>".

### 4.3.6 - PDO entries visibility in Custom mode

If you have defined the custom PDO entries as beside, they will be accessible from the application as follows:

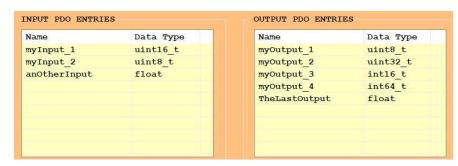

Fig-27 Custom PDO entries

```
an_Unsigned_16_bit_in = EASYCAT.BufferIn.Cust.myInput_1;
an_Unsigned_8_bit_in = EASYCAT.BufferIn.Cust.myInput_2;
a_Float_in = EASYCAT.BufferIn.Cust.anOtherInput;
```

Fig-28 These are the Inputs in *Custom mode*, I.E. the data transmitted from the EasyCAT to the master.

```
EASYCAT.BufferOut.Cust.myOutput_1 = an_Unsigned_8_bit_out;
EASYCAT.BufferOut.Cust.myOutput_2 = an_Unsigned_32_bit_out;
EASYCAT.BufferOut.Cust.myOutput_3 = a_Signed_16_bit_out;
EASYCAT.BufferOut.Cust.myOutput_4 = a_Signed_64_bit_out;
EASYCAT.BufferOut.Cust.TheLastOutput = a_Float_out;
```

Fig-29 These are the Outputs in Custom mode, I.E. the data transmitted from the master to the EasyCAT.

#### 5 - The Embedded programmer

As has been said previously, changing the EasyCAT configuration requires also to change the content of the on board EEPROM. To do this you can use the programmer embedded in the Easy Configurator.

Important note - The Embedded programmer has been designed to be used with the AB&T EasyCAT line of boards and it is not suitable for EtherCAT® slaves from other manufacturers.

The EasyCAT board must be powered on and connected directly to the Ethernet interface of your PC, using the RJ45 connector marked "IN".

No other EtherCAT® devices must be present, I.E. the EasyCAT RJ45 "OUT" connector must be left unused. No network switches or other devices must be present between the PC and the EasyCAT.

When everything is ready click on the button "Write EEPROM": a file dialog will be opened.

If you are using the Standard Mode, navigate to the folder Standard Mod\_BinFiles and select one of the four <u>bin</u> files available.

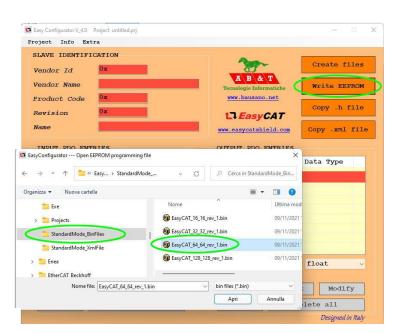

Fig-30 Choosing the programming file in Standard Mode

If you are using the *Custom Mode*, select the <u>.bin</u> file, in your project folder, that has been created when the last "Create files" procedure was executed.

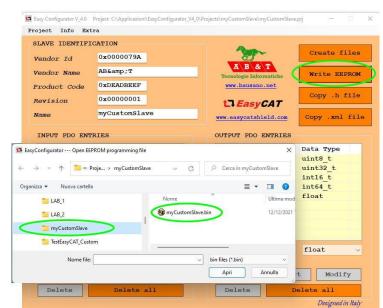

Fig-31 Choosing the programming file in Custom Mode

Confirm the programming request, clicking "OK" in the message box.

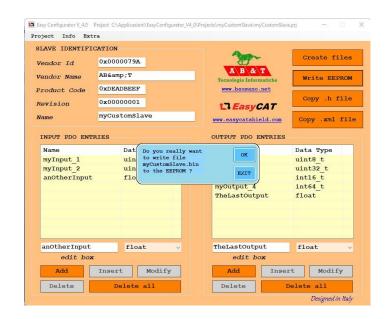

Fig-32 Confirming the programming operation

Wait for the programming to complete: it usually takes about 8 - 9 seconds, but this time could be different as it depends on many factors.

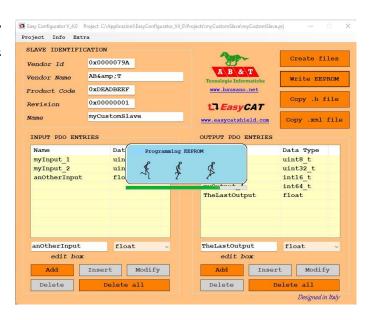

Fig-33 Programming the EEPROM

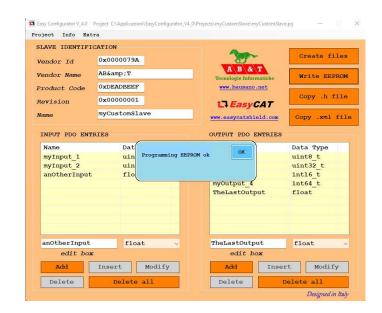

Fig-34 EEPROM programmed

Your EasyCAT board has been successfully customized.

It is a good idea to label the board in order to clearly identify it.

### 6 - The Alias address

Usually an EtherCAT® slave is identified by an address that is automatically assigned by the master, in relation with its physical position.

It is also possible to assign a fixed address to a slave, with the pourpose of identify it uniquely even if its physical position in the network has been changed.

This addresse, called Alias address or Second slave address, is permanently stored into the slave EEPROM, and is possible to read and write it through the menu "Extra > Alias address".

Allowed values are from 0 to 65535, where 0 means no Alias address.

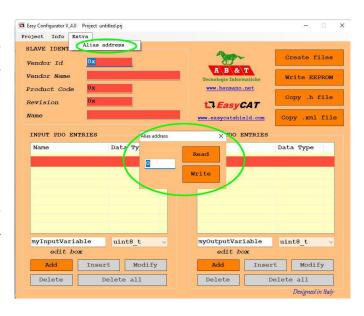

Fig-35 Reading and writing the Alias address

Note - The Alias address is an issued for advanced users only. Usually you can safely ignore it.

| Appendix                                                                                                    |
|----------------------------------------------------------------------------------------------------|
| Useful links                                                                                                    |
| AB&T website <a href="https://www.bausano.net/en/">https://www.bausano.net/en/</a>                                                                                                    |
| EasyCAT shield page on the AB&T website <a href="https://www.bausano.net/en/hardware/ethercat-e-arduino/easycat.html">https://www.bausano.net/en/hardware/ethercat-e-arduino/easycat.html</a>            |
| EasyCAT review on You Tube <a href="https://www.youtube.com/watch?v=i_3PEEJ6QY8&amp;t=7s">https://www.youtube.com/watch?v=i_3PEEJ6QY8&amp;t=7s</a>                                                       |
| Tutorial Arduino UNO & EasyCAT Shield with EtherCAT Configurator on You Tube <a href="https://www.youtube.com/watch?v=5nkwYL-za5g&amp;t=8s">https://www.youtube.com/watch?v=5nkwYL-za5g&amp;t=8s</a>     |
| Easy Configurator V 3.0 tutorial video on You Tube <a href="https://www.youtube.com/watch?v=JO5wMEIHAF4">https://www.youtube.com/watch?v=JO5wMEIHAF4</a>                                                 |
| EtherCAT Technology Group ETG <a href="https://www.ethercat.org/default.htm">https://www.ethercat.org/default.htm</a>                                                                                    |
| EasyCAT shield page on the ETG website <a href="https://www.ethercat.org/en/products/791FFAA126AD43859920EA64384AD4FD.htm">https://www.ethercat.org/en/products/791FFAA126AD43859920EA64384AD4FD.htm</a> |
| Beckhoff EtherCAT configurator ET9000                                                                                                    |
| Document history                                                                                                    |
| Rev 2.0 Added alias address programming.  General revamp.                                                                                                    |
| Rev 1.2 Added clarification on read only folders in paragraph 1.2  Added EasyCAT web site link in Appendix                                                                                               |
| Rev 1.1 Corrected the data types sizes in paragraph 4.3.2                                                                                                    |
| Rev 1.0 First release                                                                                                    |